# **D-Link Quick Installation Guide**

This product can be set up using any current Web browser, i.e., Internet Explorer 6.0 or Netscape Navigator 7.0

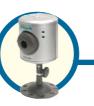

DCS-900
10/100 Fast Ethernet
Internet Camera

# **Before You Begin**

You must have at least the following:

- Existing 10/100Mbps Ethernet-Based Network
- CD-ROM Drive

# **Check Your Package Contents**

These are the items included with your purchase:

If any of the below items are missing, please contact your reseller.

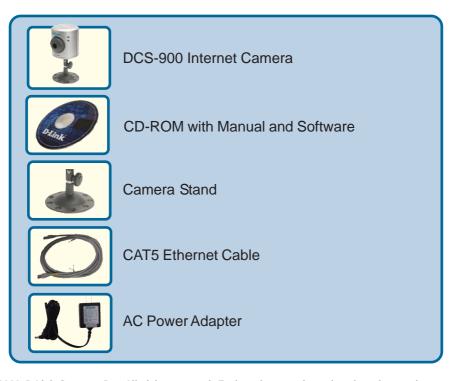

# **System Requirements**

- Java Enabled and Compliant Web Browser
- CPU: Pentium III, 850MHz or above
- Memory Size: 128MB
- VGA card resolution: 800x600 or above
- Existing 10/100Mbps Ethernet-Based Network

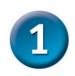

## **Hardware Installation**

#### Attach the Swivel Stand

Locate the stand connector on the bottom panel of the DCS-900 and screw on the swivel stand to the base of the DCS-900.

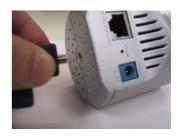

#### Attach the External Power Supply

Attach the external power supply to the DC power input connector located on the rear panel of the DCS-900 and connect it to your local power supply. *Note:* Power source is confirmed when the green LED Power Indicator located to the right of the lens on the DCS-900 is illuminated.

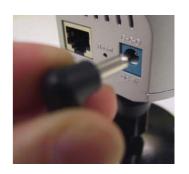

#### **Connect the Ethernet Cable**

Connect the included Ethernet cable to the network cable connector located on the back panel of the DCS-900 and attach it to the network. Network Connectivity is confirmed when the orange LED Indicator on the DCS-900 located below the Power LED is illuminated.

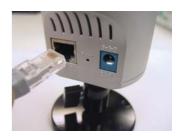

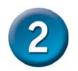

# **Running the Setup Wizard**

You are now ready to run the Setup Wizard, which will guide you quickly through the

installation process.

Insert the **D-Link DCS-900** Driver CD into your CD-ROM drive.

Click Install Software

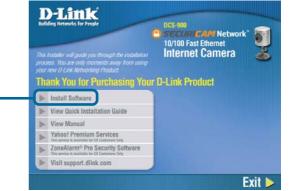

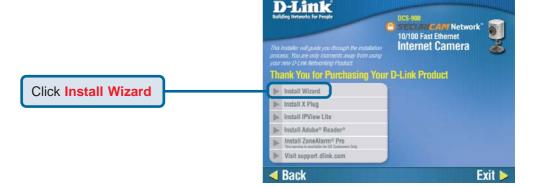

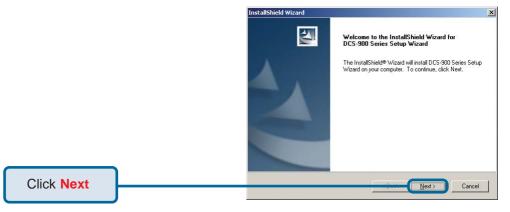

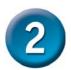

# Running the Setup Wizard (continued)

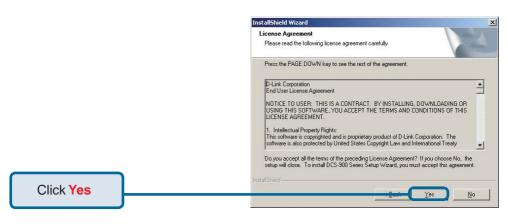

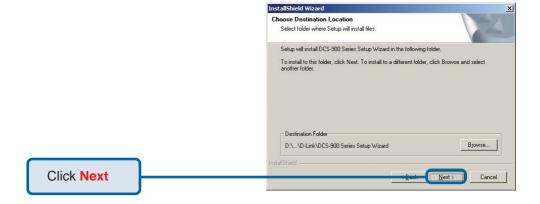

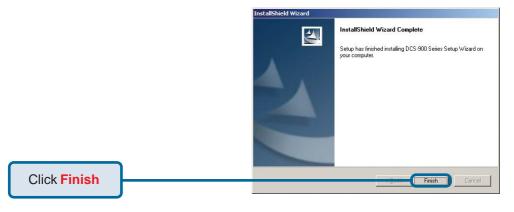

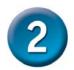

## Running the Setup Wizard (continued)

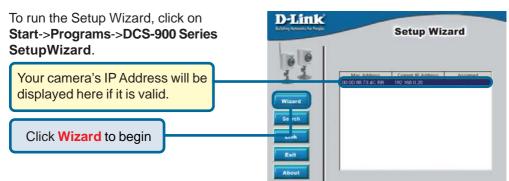

You must change the **Admin ID** and **Password** immediately to protect your camera against unauthorized access. By default, the Admin ID and Password are blank. To change the Admin ID and Password, select both **Change** boxes and enter a **New ID** and **New Password**.

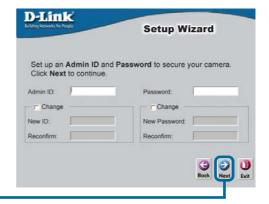

Click Next

Enter an **IP Address** and **Subnet Mask** for your camera. Enter your **Gateway** and **DNS** settings. These settings must correspond with your network settings for you to access the camera. If you are unsure of what these settings should be, check with your network administrator.

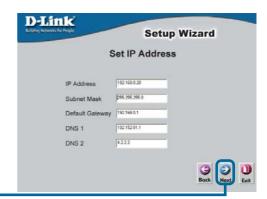

Click Next

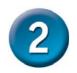

# Running the Setup Wizard (continued)

D-Link **Setup Wizard** If you need to make any changes, click Back to modify your settings. Admin ID: Otherwise, click Restart to save and Password: IP Address : 192.168.0.20 apply your settings. 255,255,255.0 192.152.81.1 DNS 1: 4.2.2.2 DNS 2: The Setup Wizard has completed. Click on Back to modify your settings. Click Restart to save your current settings and reboot the DCS-900 Series Camera. Click Restart

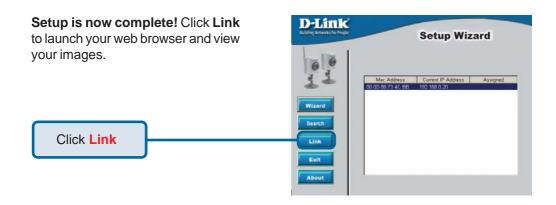

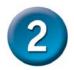

Click OK

## Running the Setup Wizard (continued)

D DCS-900 Series Camera This screen appears if the default IP Address of the camera (192.168.0.20) does not correspond with your local Your camera's IP Address may be invalid. area network settings. You must Please change your camera's IP Address to assign an IP address for your camera match your network settings, or you will be unable to connect to the camera. that corresponds to your network's IP addressing scheme. Would you like to change the IP Address now? Click Yes Nο DCS-900 Series Camera By default, the Admin ID and Password are blank. If you are running this Setup Wizard for the first Enter Admin ID: time, leave both Admin ID and Password fields blank and simply click OK to continue. Enter Password: Click OK Cancel D DCS-900 Series Camera The **IP Address** of your camera must Change IP Address correspond with your network settings for you to access the camera. If you 192.168.0.20 IP Address are unsure of what these settings should be, please check with your 255,255,255,0 Subnet Mask network administrator. 192,168,0,1 Gateway

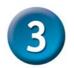

# **Viewing the Streaming Video**

The Home screen of your camera can be accessed from the Setup Wizard using the **Link** button. You can also use your favorite Web browser, type "http://**address**" in the address box where **address** is the IP address that you assigned to the camera from the previous section. Press **Enter**.

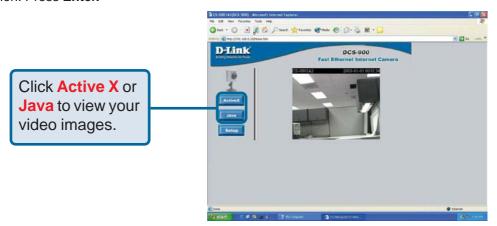

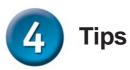

- If you are installing several cameras, it is recommended to use one computer to configure all of them before you install them in your planned locations. To avoid IP address conflict, use 192.168.0.20 for the LAST camera that you plan on installing.
- Make sure that you have the latest version of Java installed on your computer to
  ensure proper operation when viewing the video in Java mode. Java can be
  downloaded for free from Sun's web site. (http://www.java.com)
- The Xplug Control is included with the DCS-900 and should be installed on your computer if you want to use Active X to view your video images instead of Java.
   The Xplug Control must be installed on your computer if you are using the remote monitoring software. Please refer to the Manual included on this CD-ROM for detailed information on installing the Xplug Control to your computer for use with the software.
- Please refer to the Manual located on the CD-ROM for additional information regarding all features and instructions related to the DCS-900.

# **Notes**

# **Notes**

# **Notes**

# **Technical Support**

You can find software updates and user documentation on the D-Link website.

D-Link provides free technical support for customers within the United States and within Canada for the duration of the warranty period on this product.

U.S. and Canadian customers can contact D-Link Technical Support through our website, or by phone.

## Tech Support for customers within the United States:

D-Link Technical Support over the Telephone:

(877) 453-5465

24 hours a day, seven days a week.

#### D-Link Technical Support over the Internet:

http://support.dlink.com email:support@dlink.com

### Tech Support for customers within Canada:

D-Link Technical Support over the Telephone:

(800) 361-5265

Monday to Friday 7:30am to 12:00am EST

#### D-Link Technical Support over the Internet:

http://support.dlink.ca email:support@dlink.ca

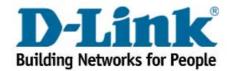